## **Online Bill Payments – User Guide**

 $\begin{array}{|c|c|c|c|}\hline \multicolumn{1}{|c|}{\quad \ \ & \quad \ \ & \quad \$ 

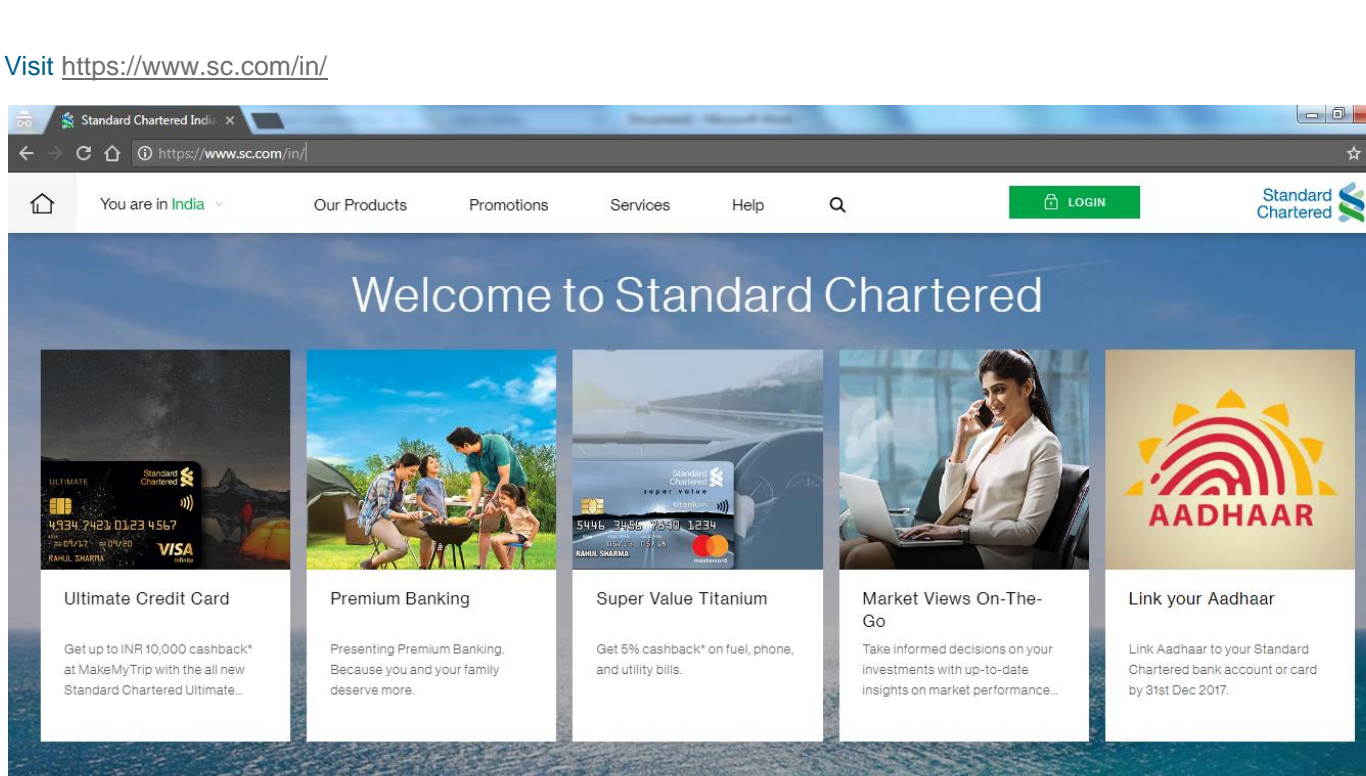

## Services >Online Bill Payments>Pay Now

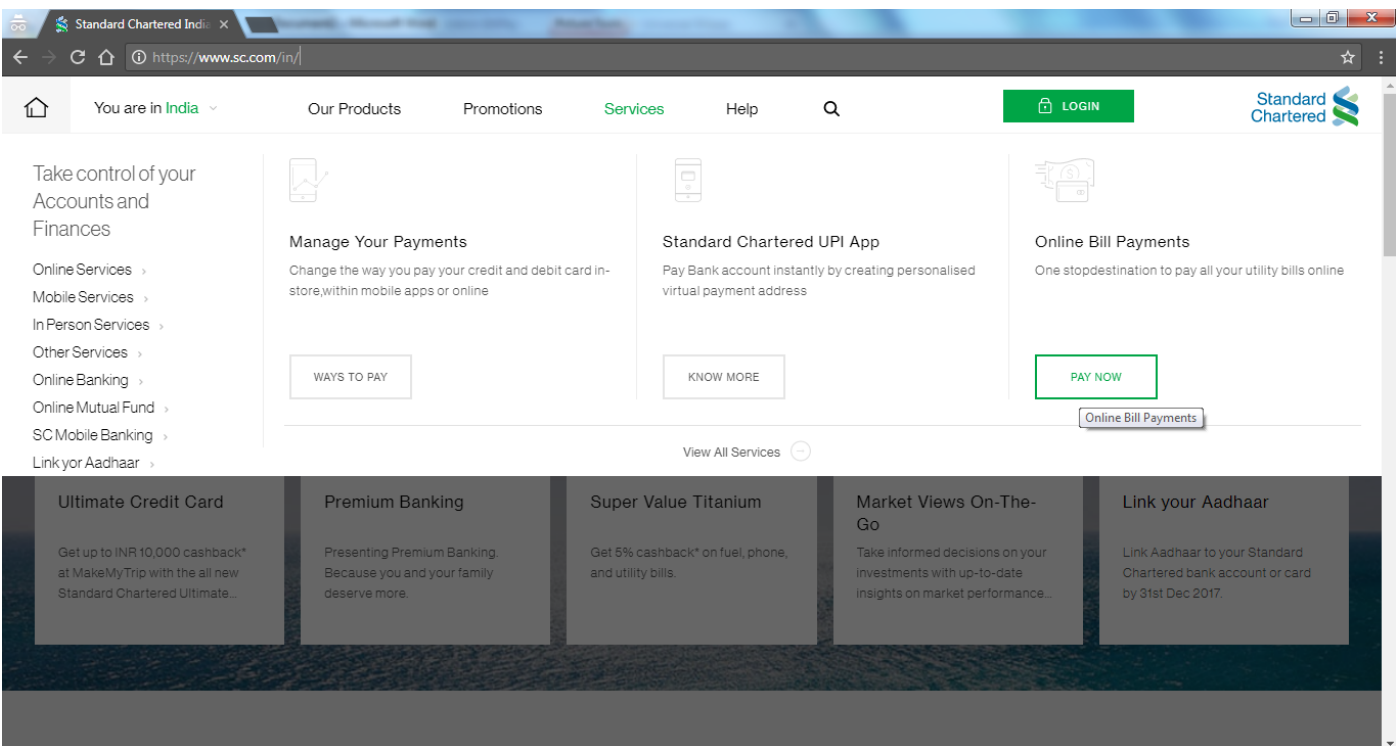

Click on Proceed to Third Party Website

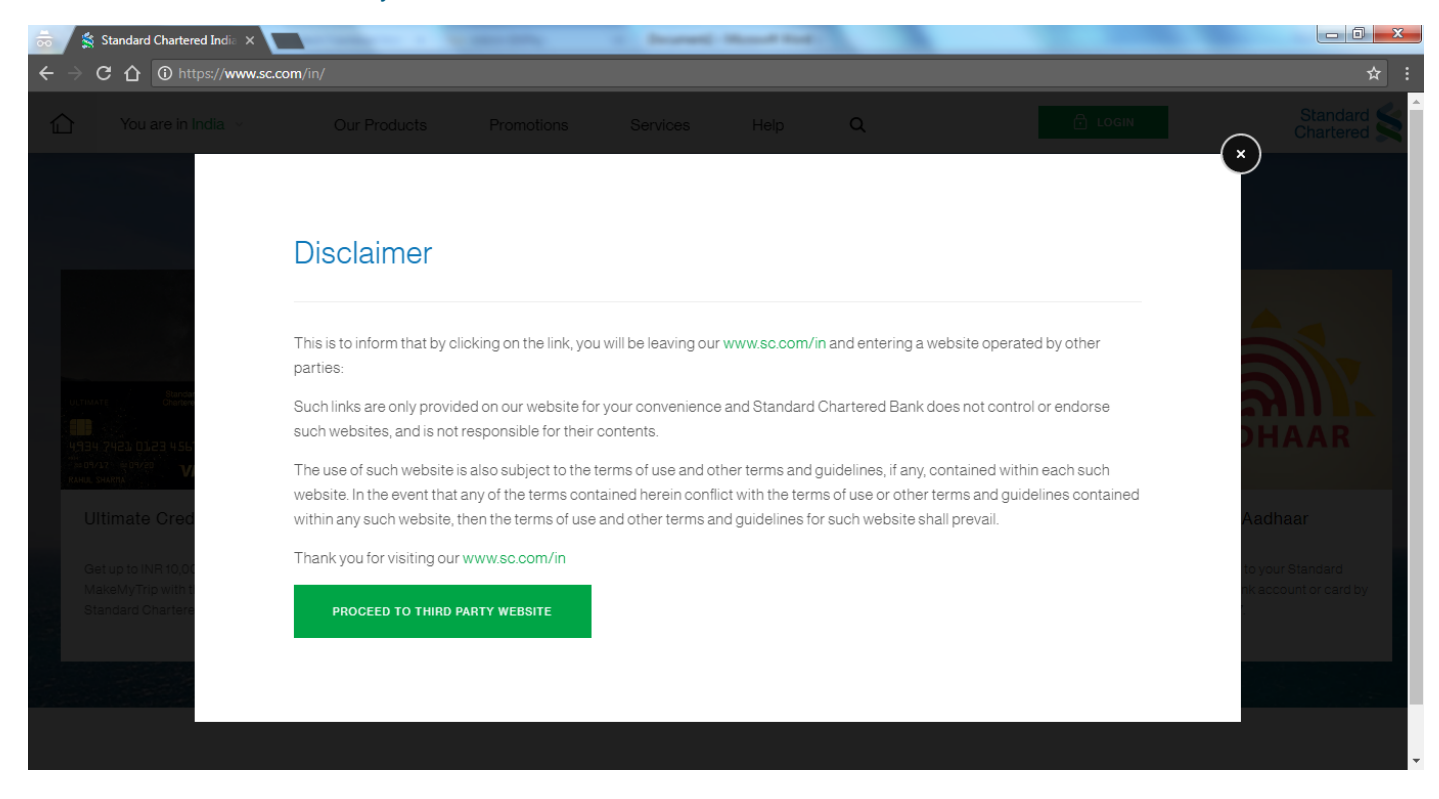

For a New user registration needs to done, Click on Register Now option

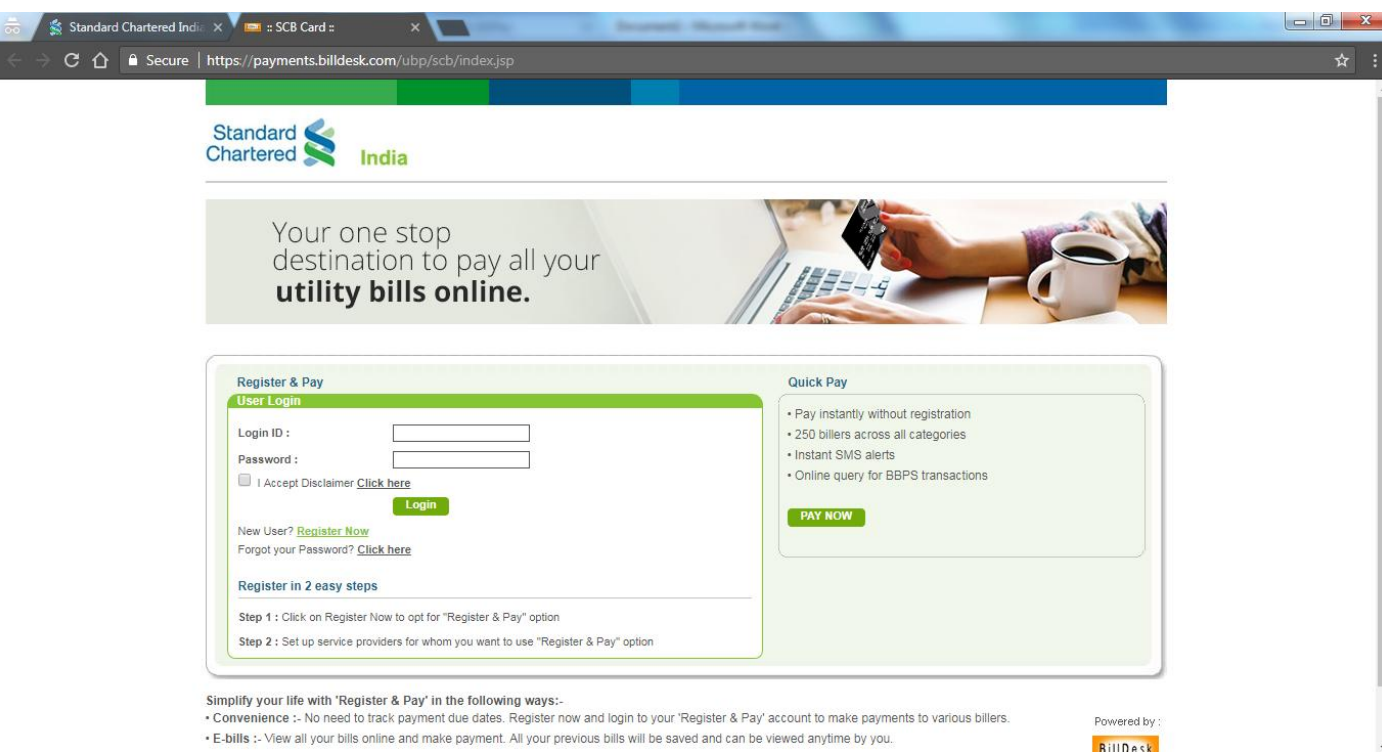

### Fill the necessary details for creation of the user id

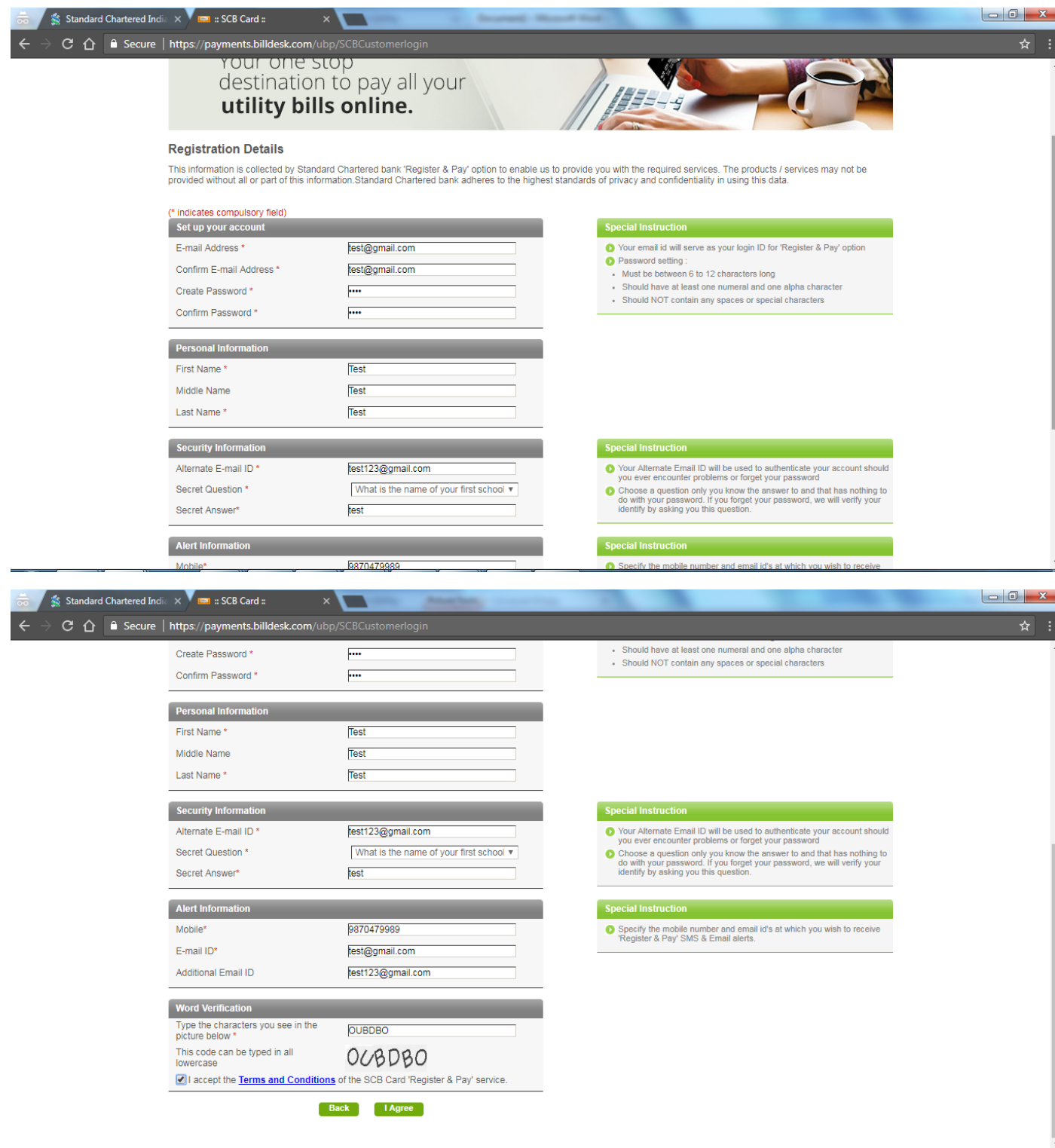

After Clicking on I Agree you will be redirected to confirmation page. Verify the details and click on Confirm button.

You will receive confirmation message about your registration as shown below. Click on Login Page for Login

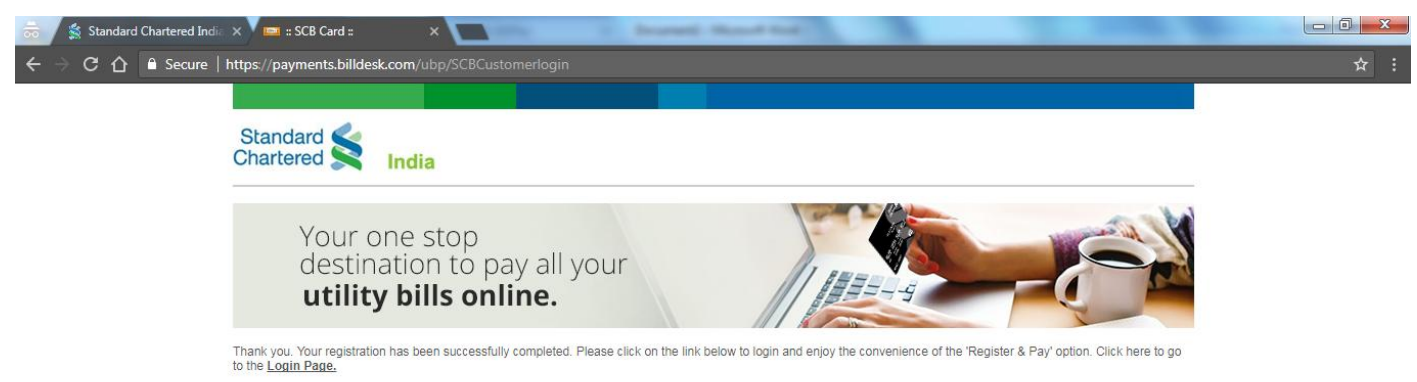

Existing User needs to login with registered email ID and password.

I

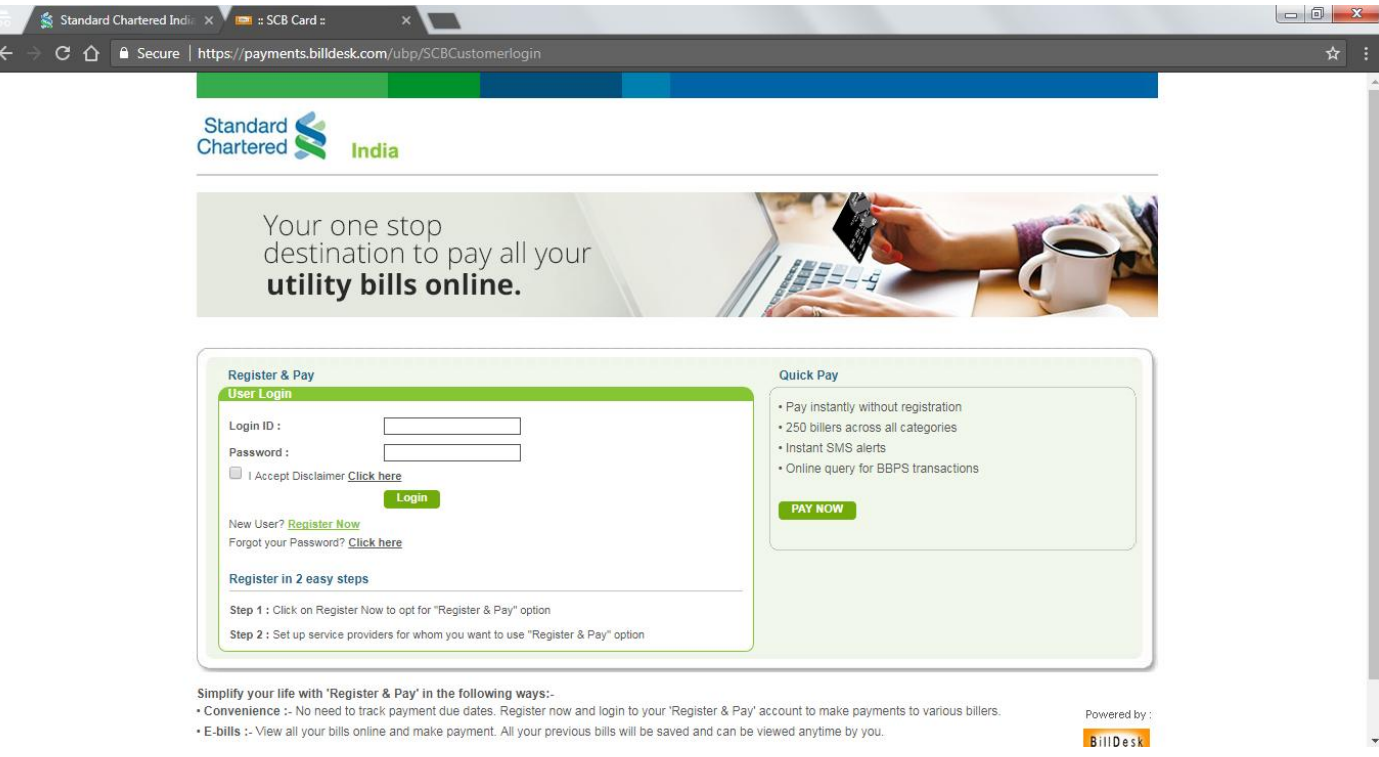

For addition of new biller, Click on Add Biller/Pay Fast

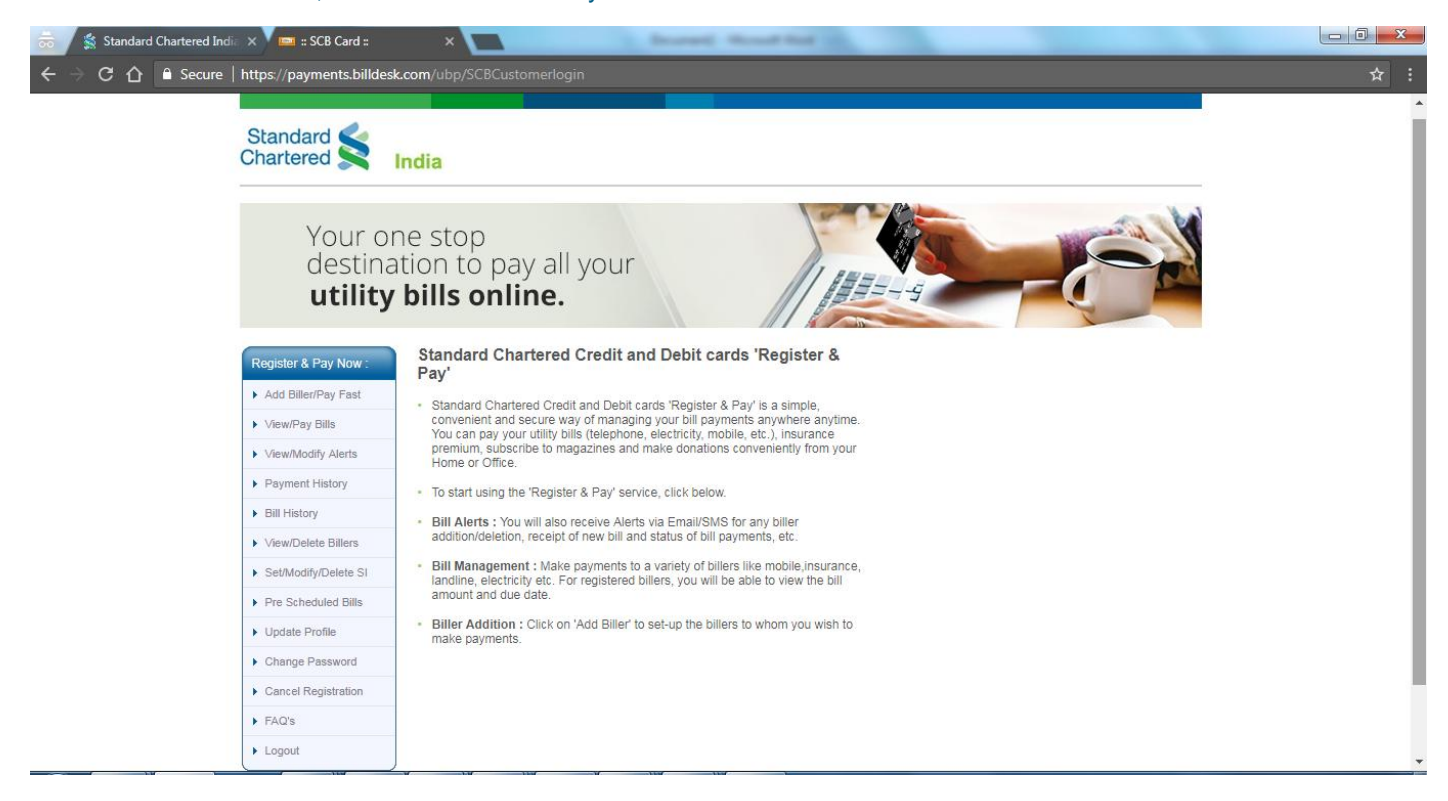

### Select Payment Type and Biller

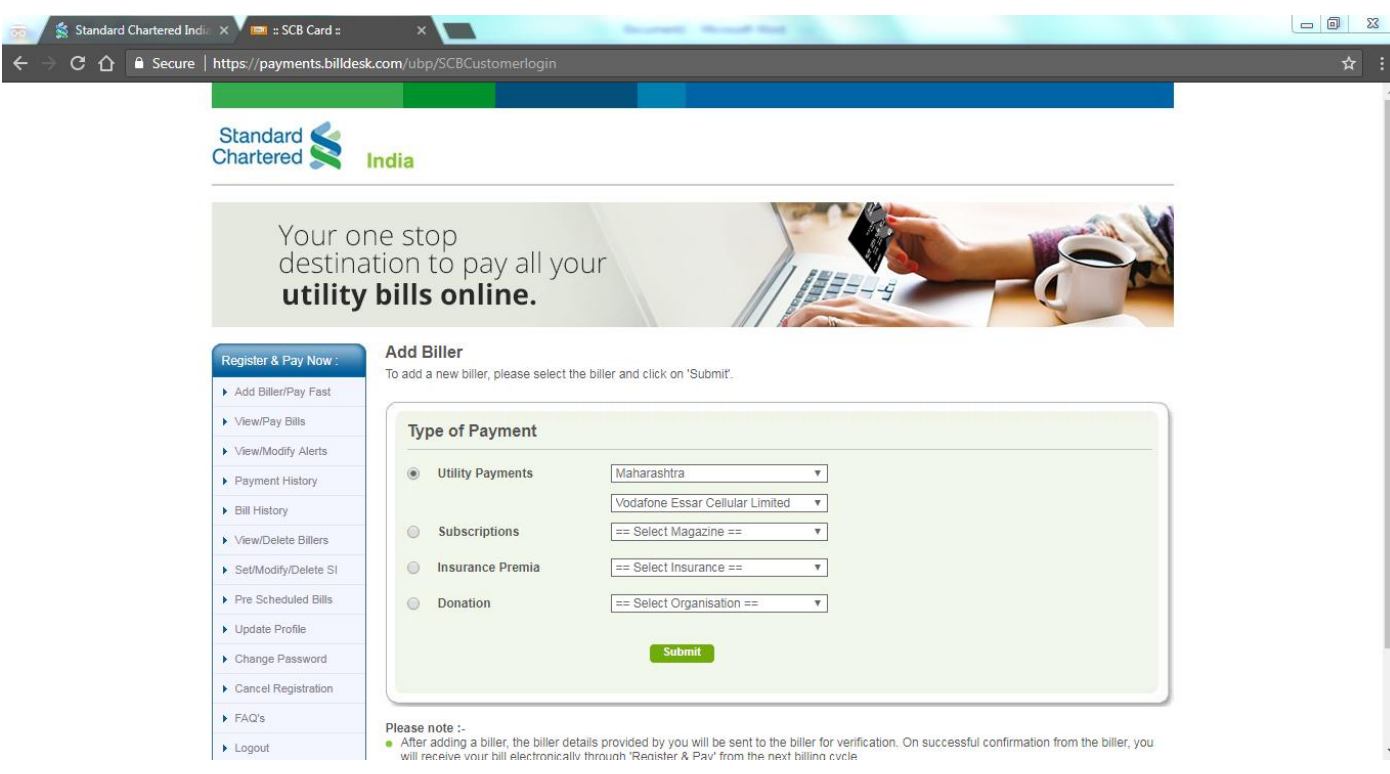

### Enter Correct Biller Details

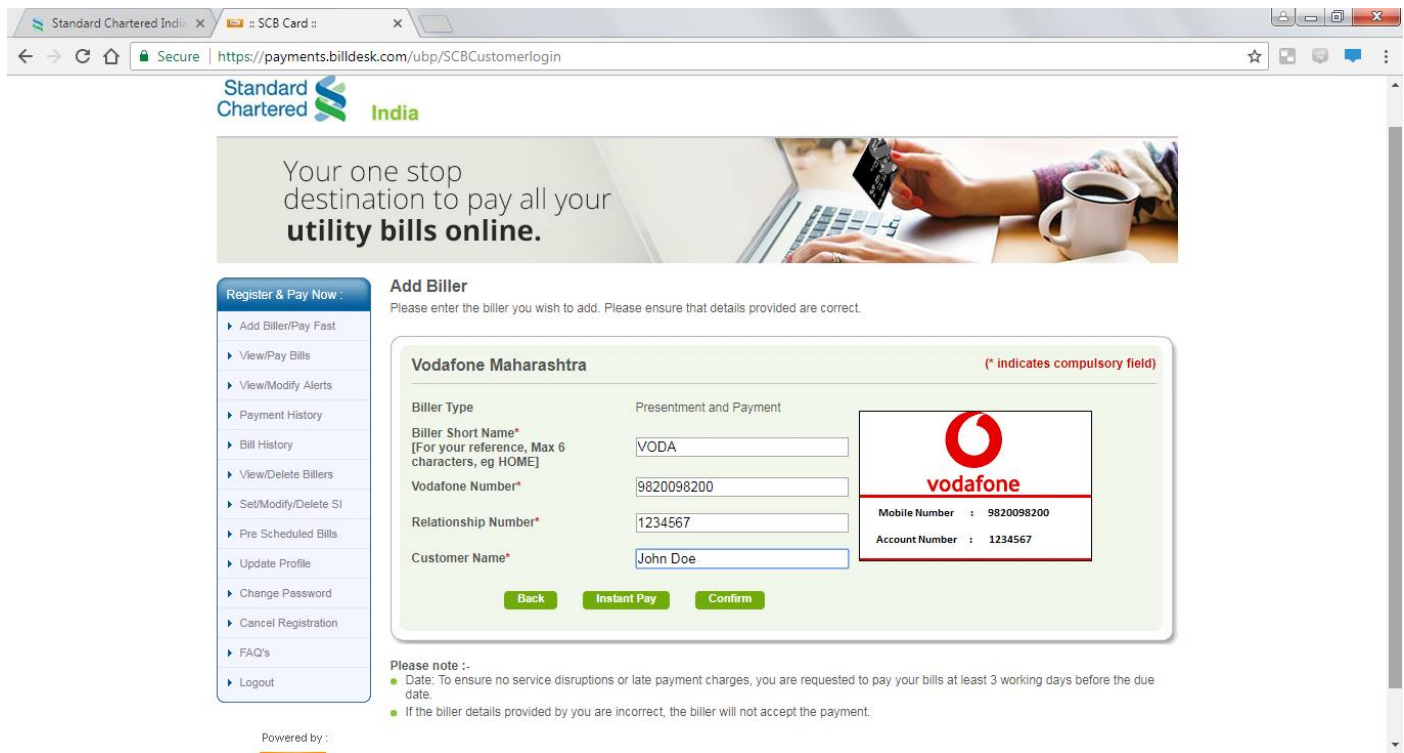

# Verify the details and click on Confirm

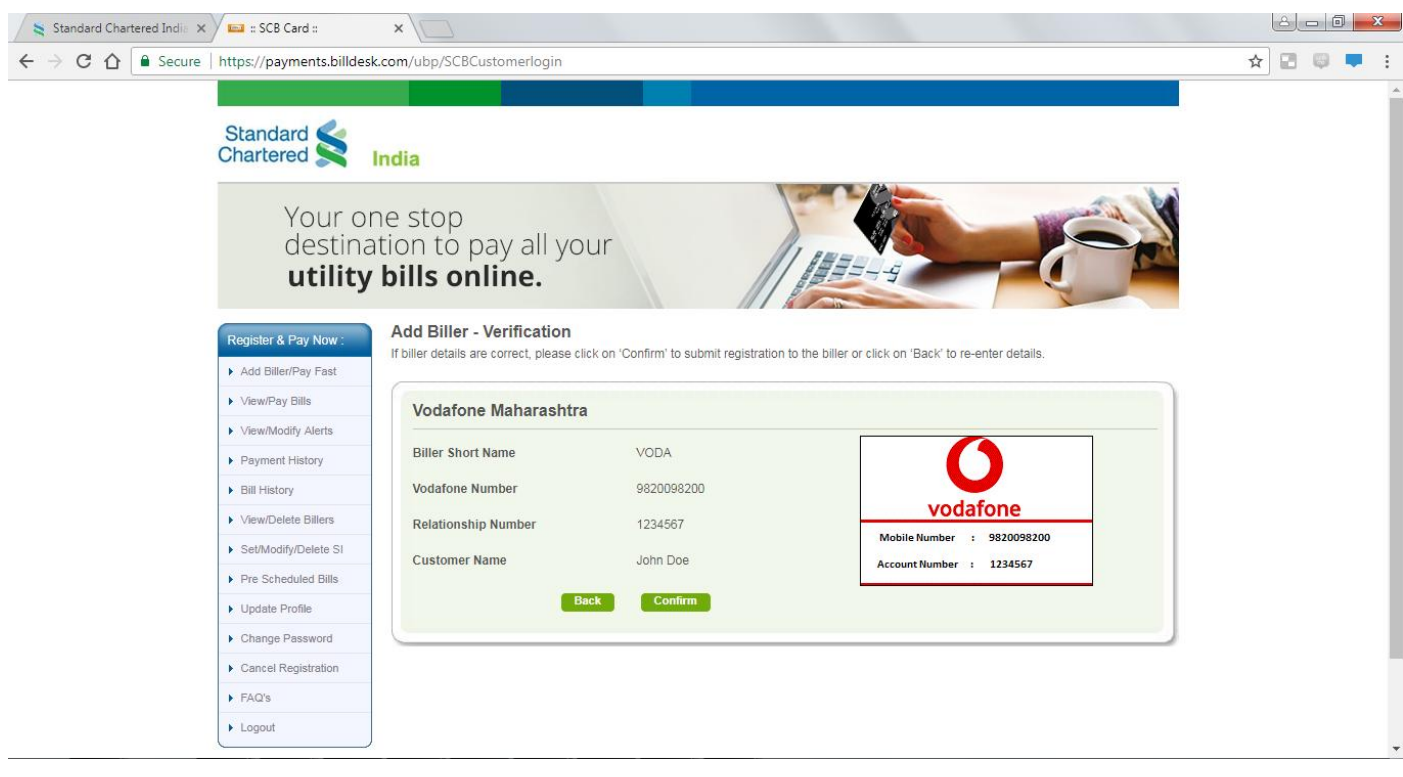

Following confirmation screen would be displayed.

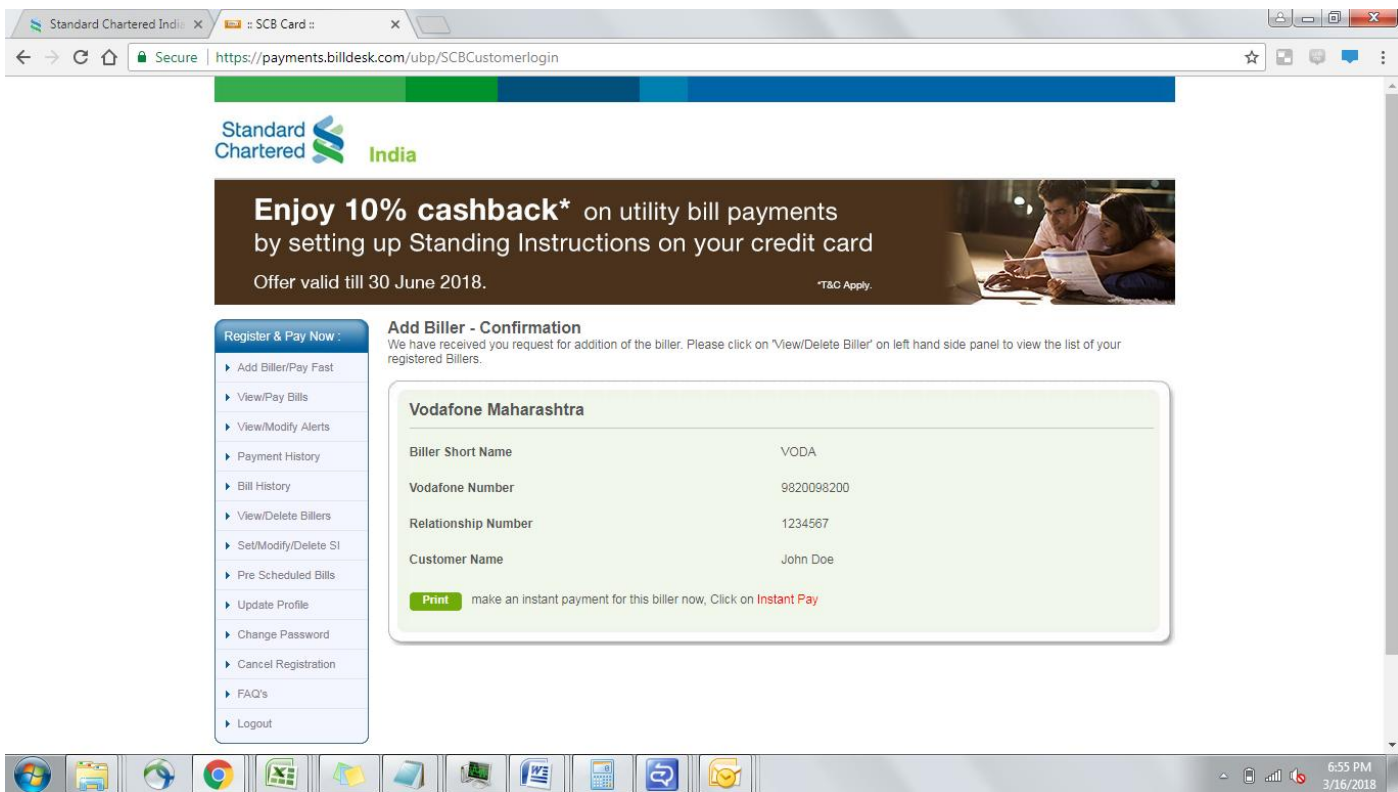

# Go to Set/Modify/Delete SI option

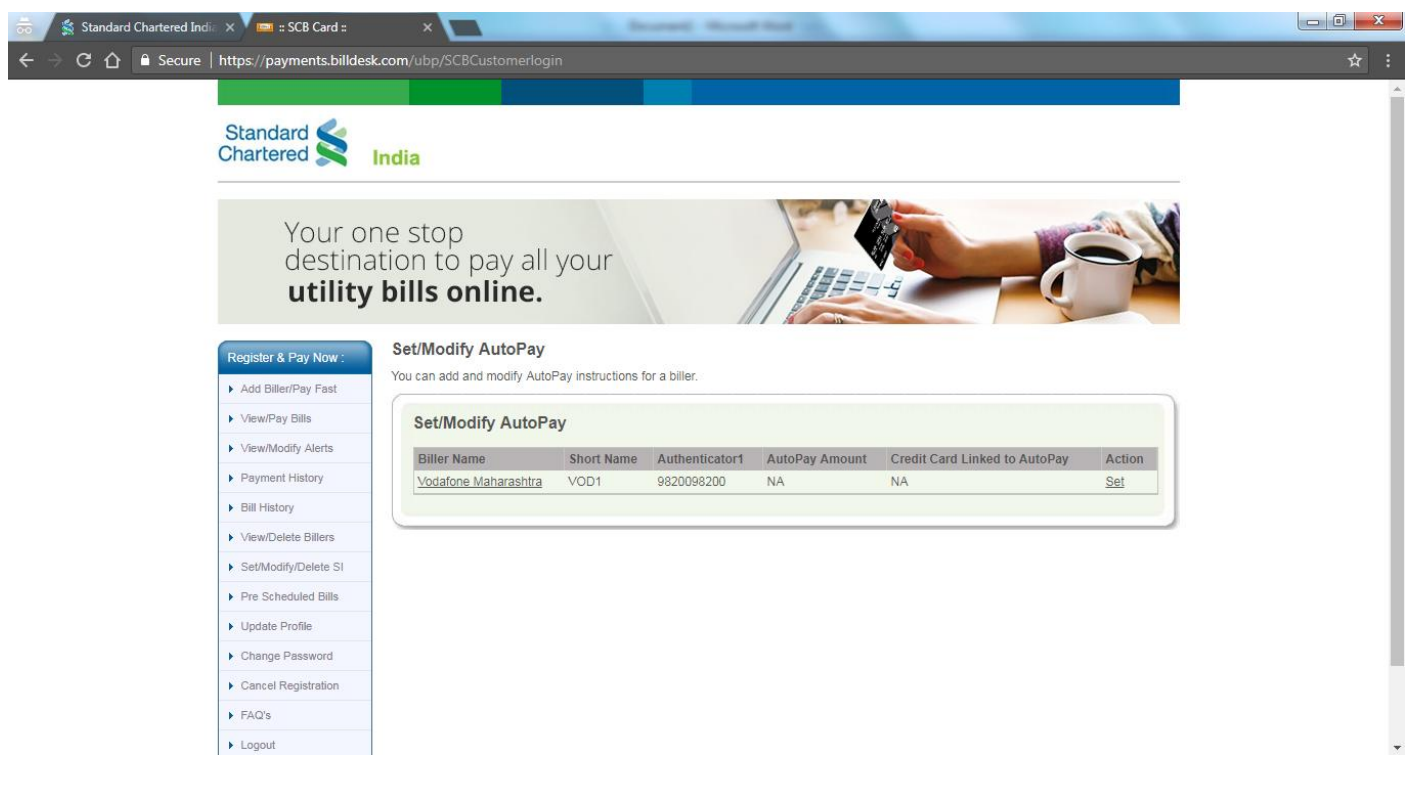

## For setting AutoPay on Debit Card

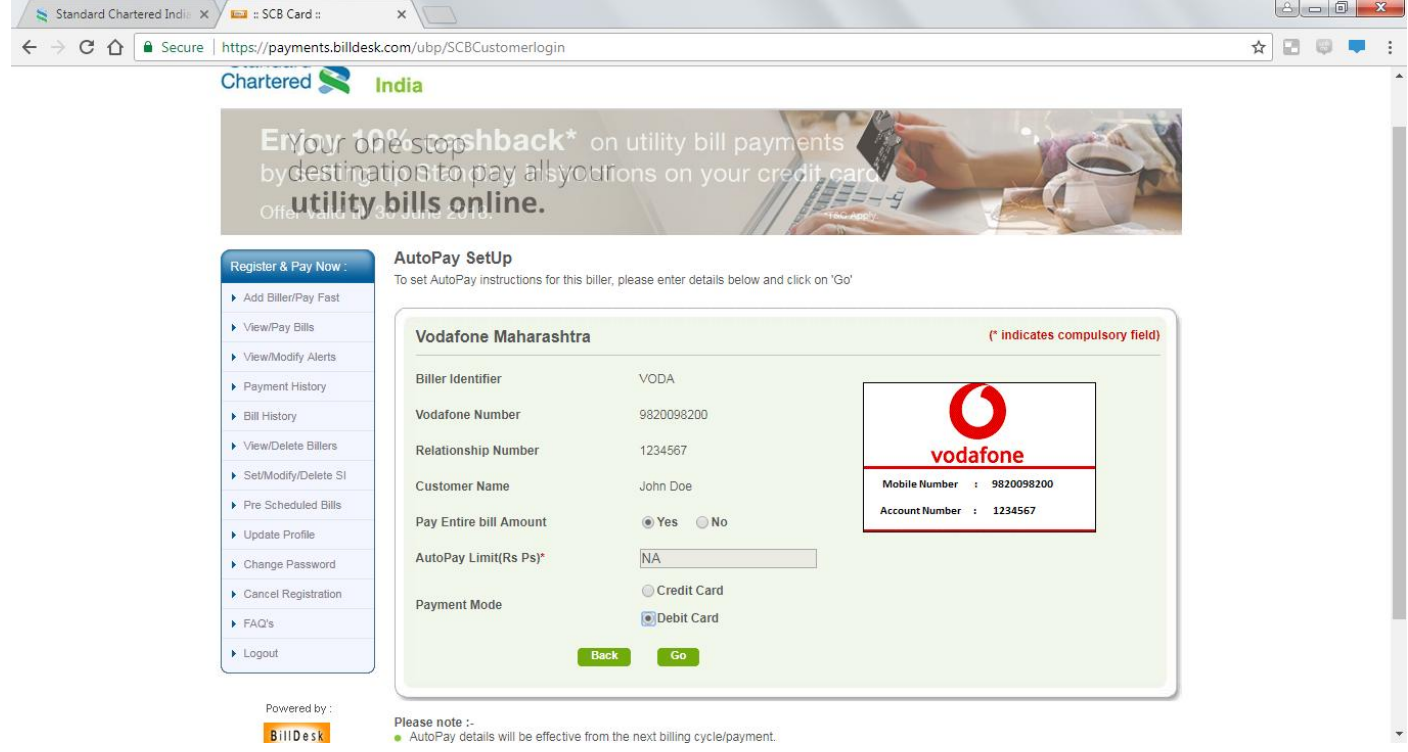

### Review biller details and click on Confirm

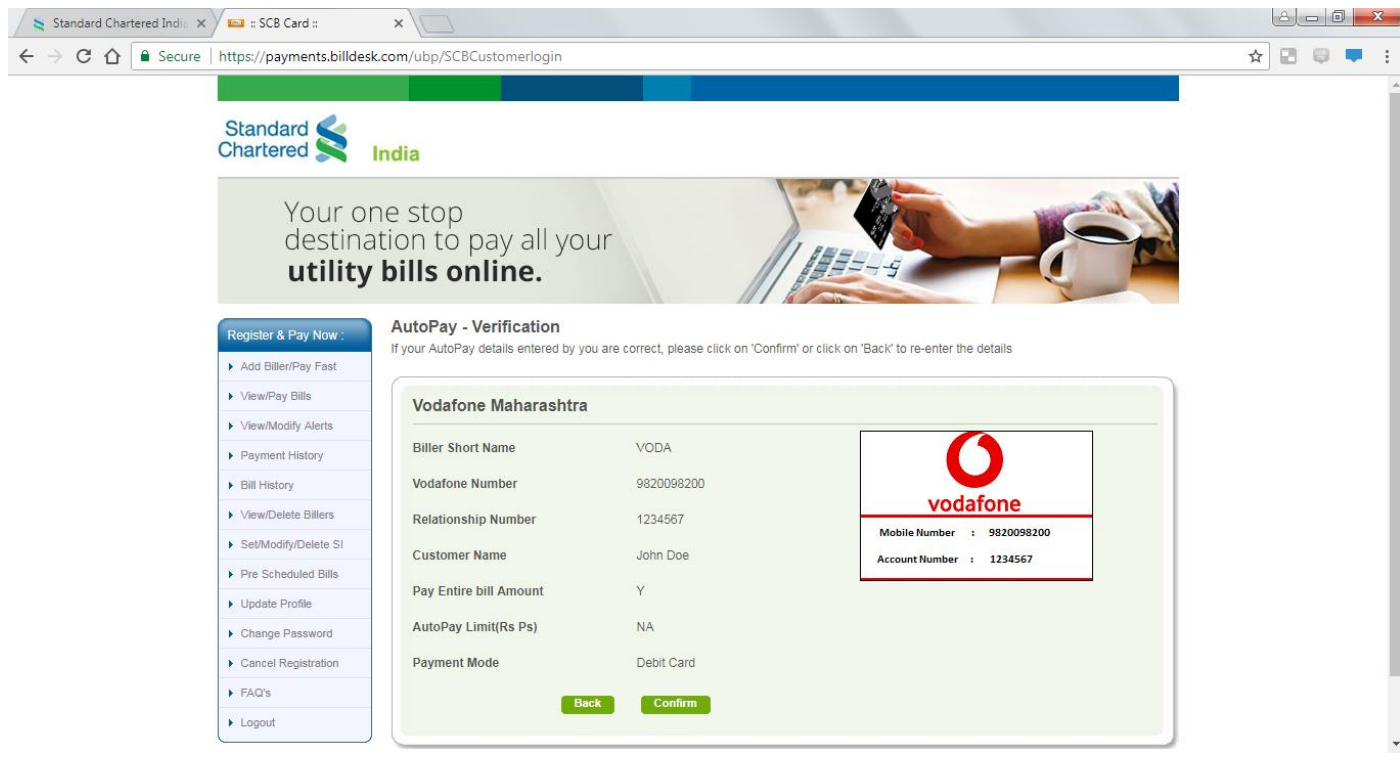

#### Enter Debit Card Details and click on Submit

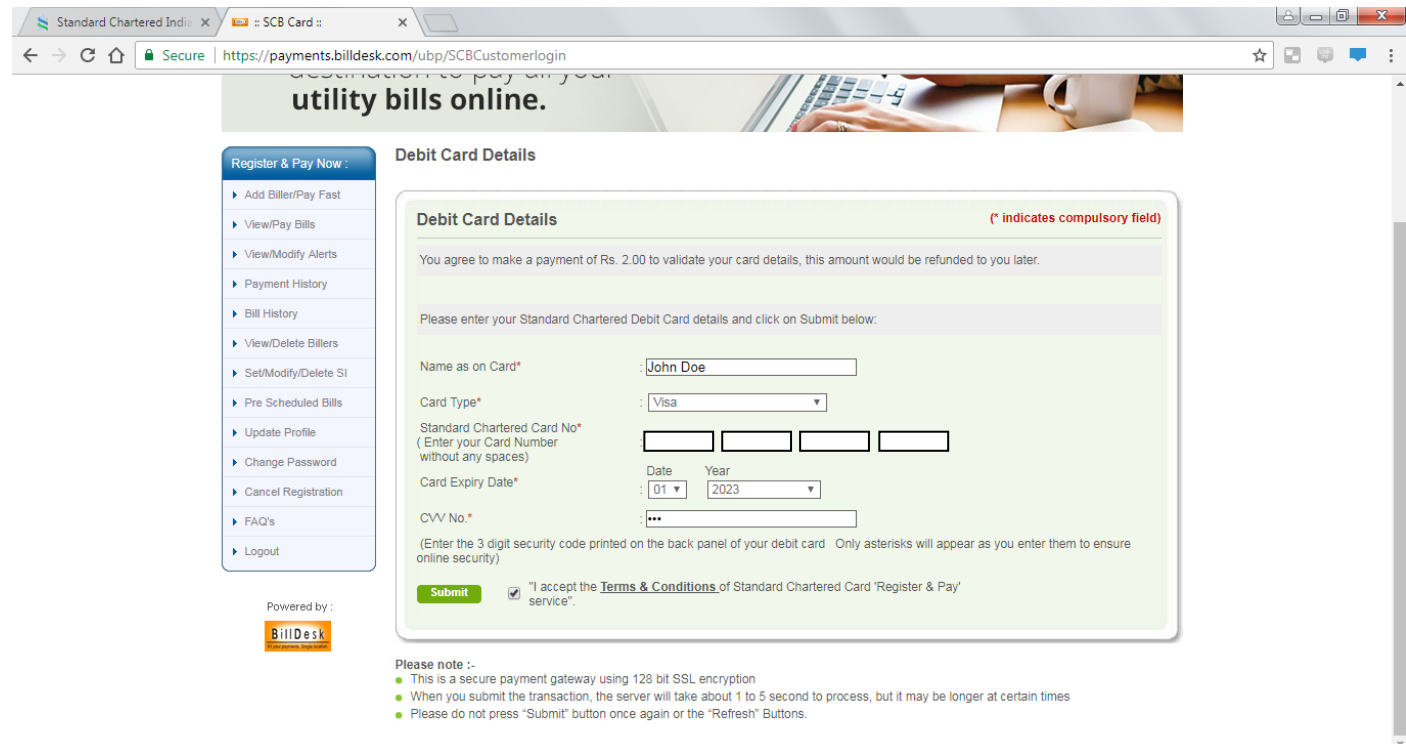

#### Enter OTP received on the registered mobile number

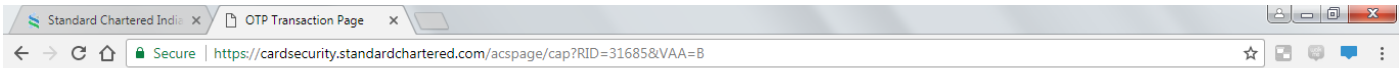

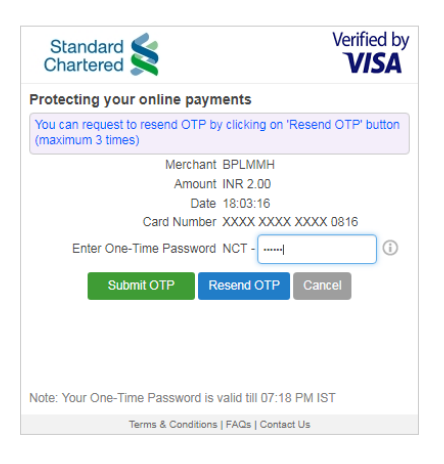

Your card will be debited for Rs.2.00/- to authenticate your card details, this amount would be refunded to you later

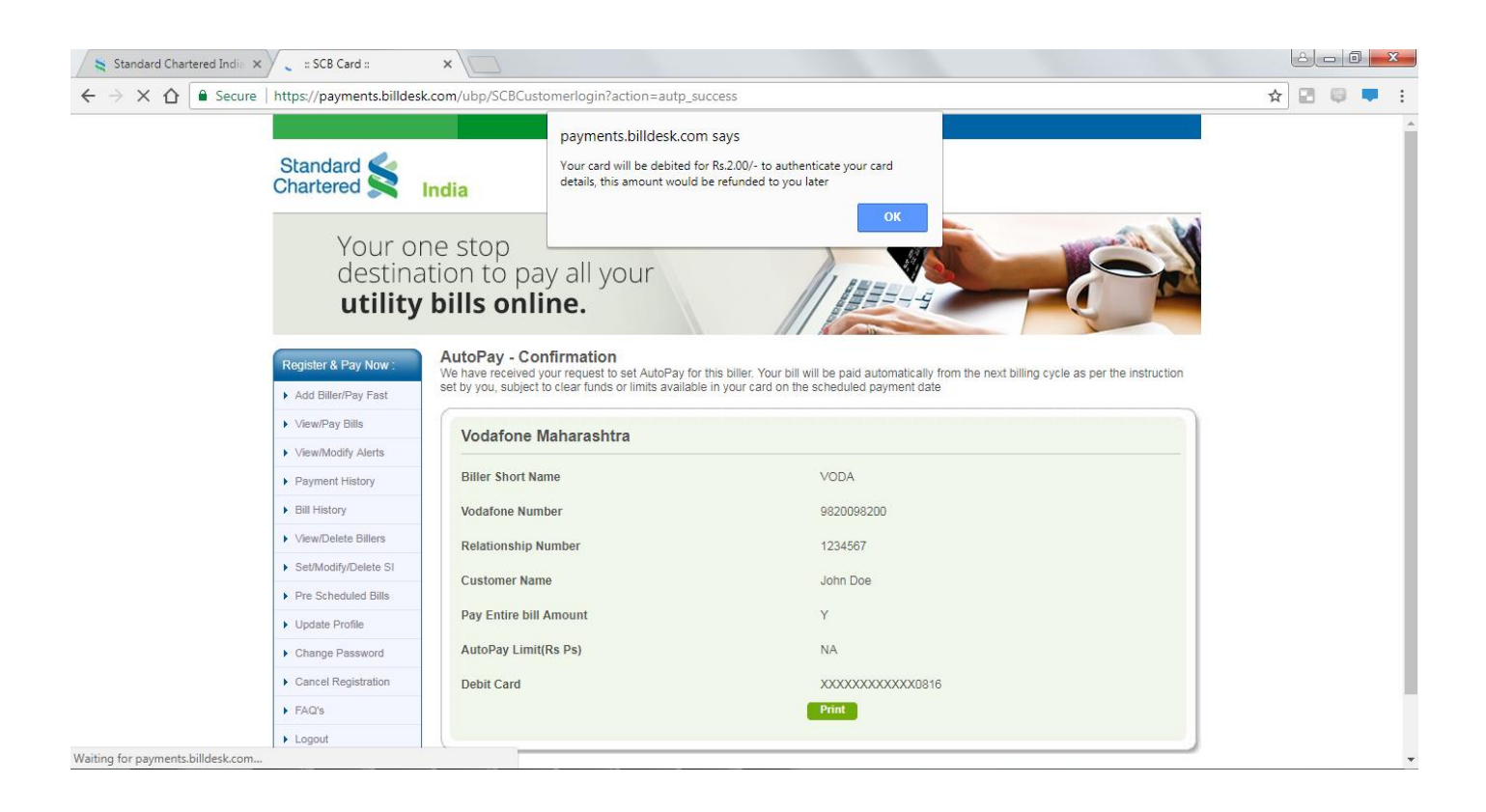

### For setting AutoPay on Credit Card

#### Select the Biller:-

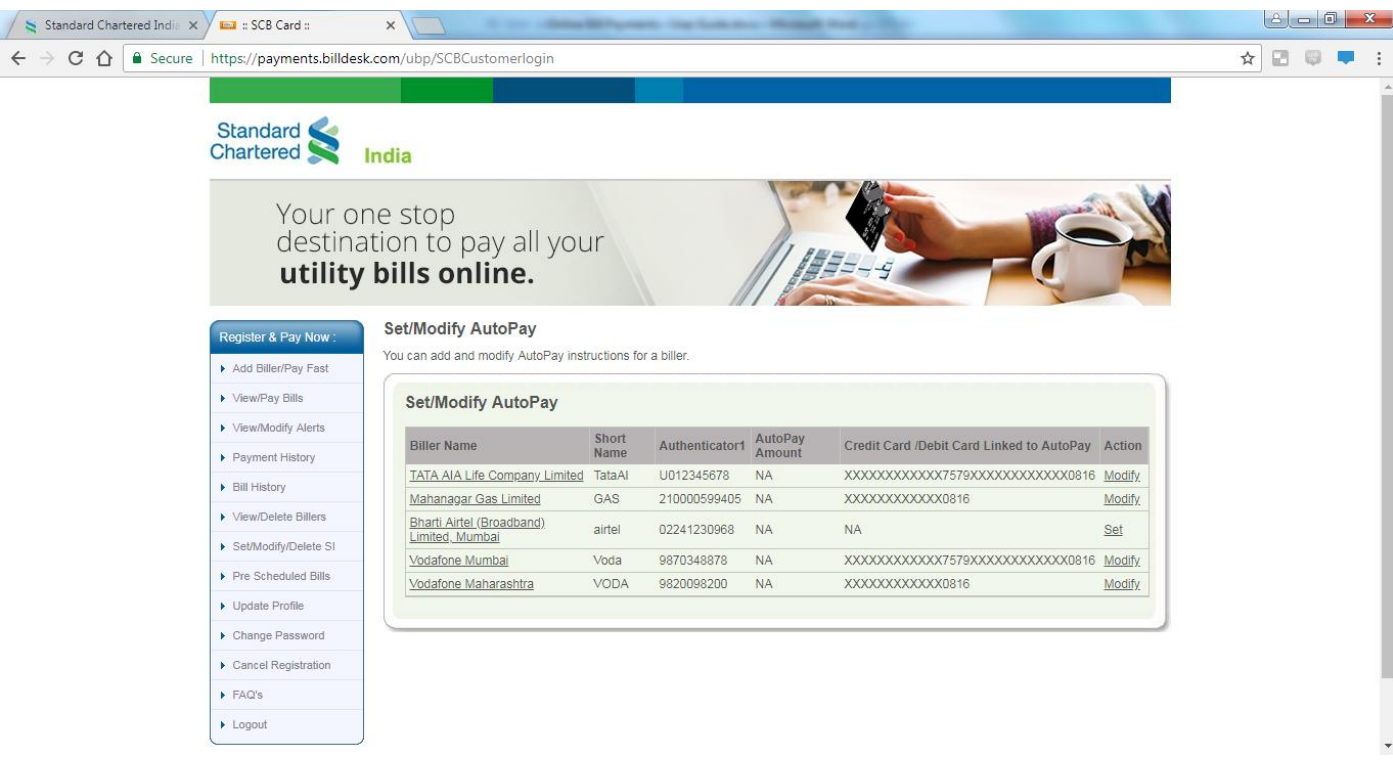

## Select the Biller and click on Set

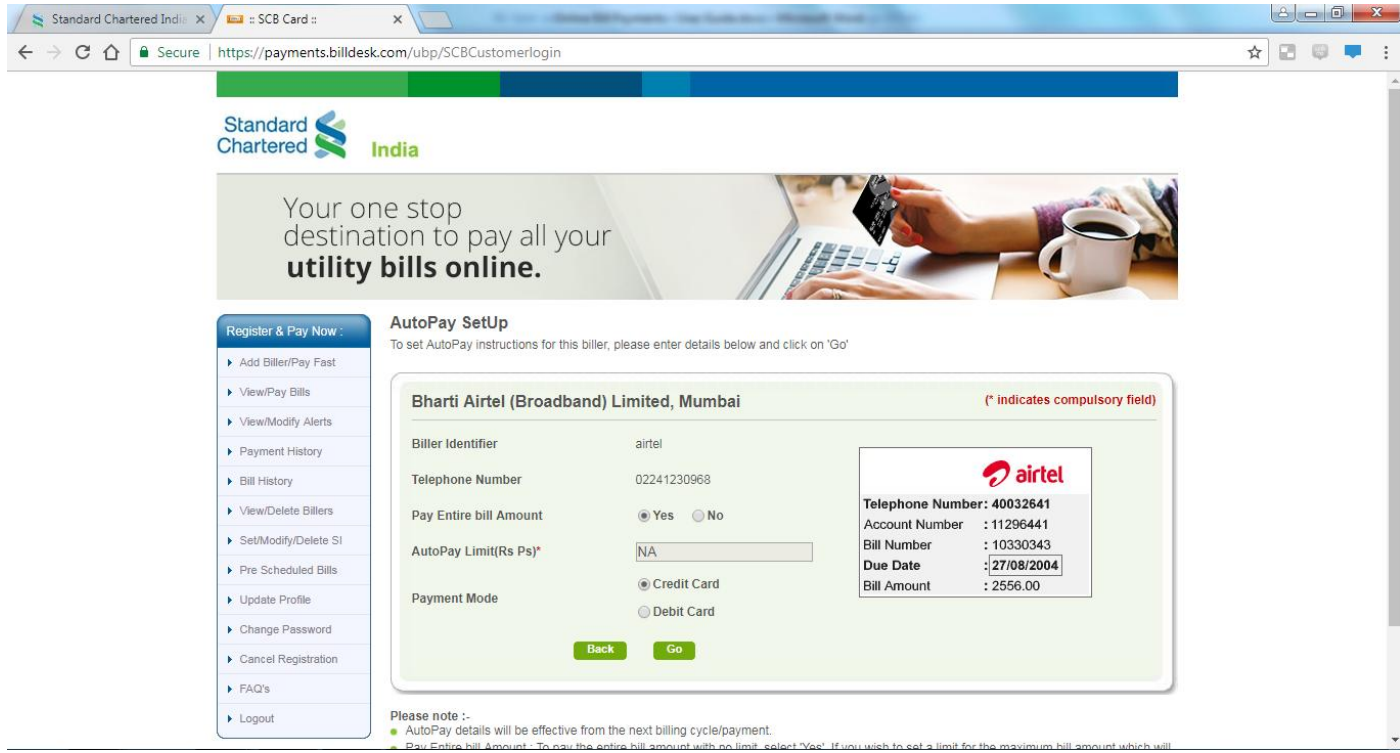

## Review biller details and click on Confirm

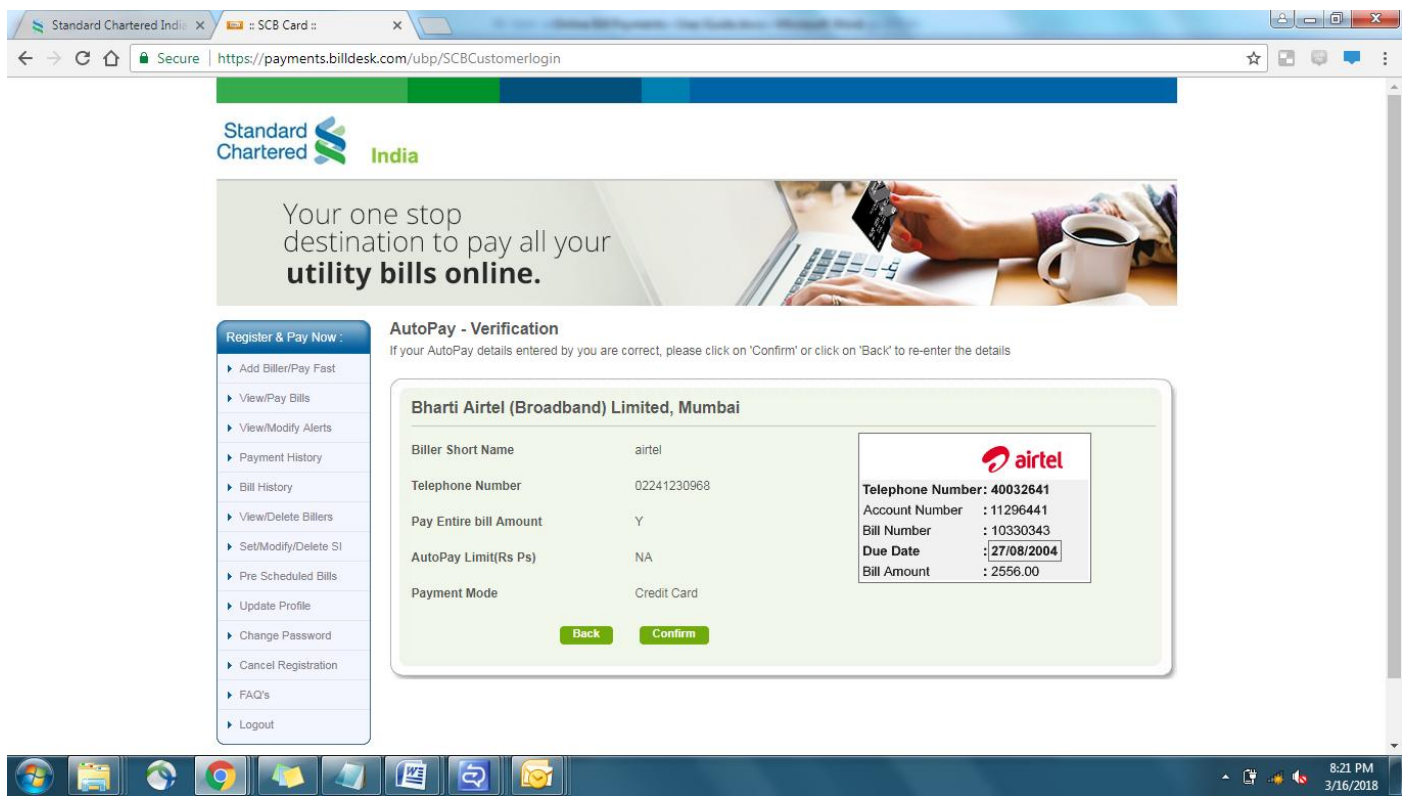

Enter Credit Card Details and click on Submit

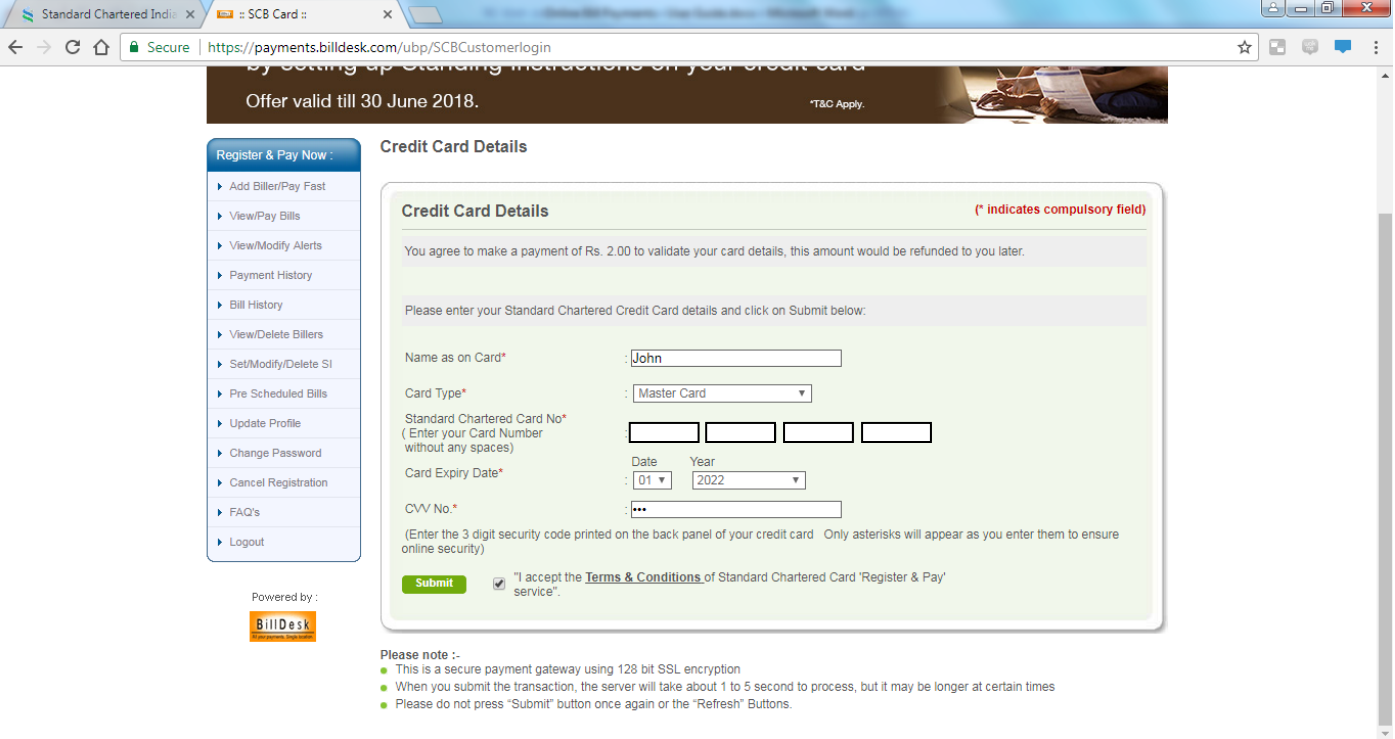

#### Enter OTP received on the registered mobile number

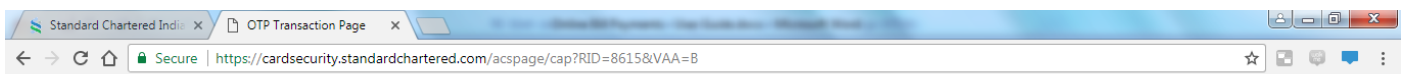

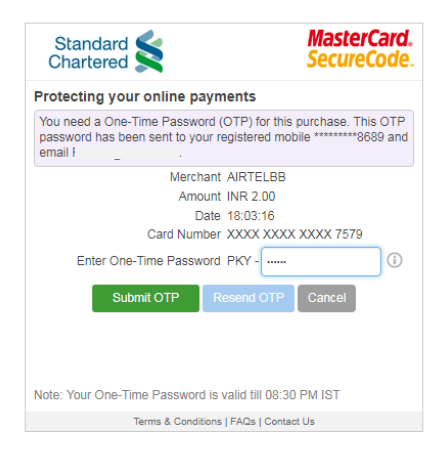

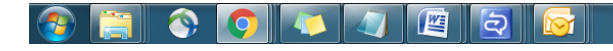

 $\frac{8:23 \text{ PM}}{3/16/2018}$ 

Your card will be debited for Rs.2.00/- to authenticate your card details, this amount would be refunded to you later

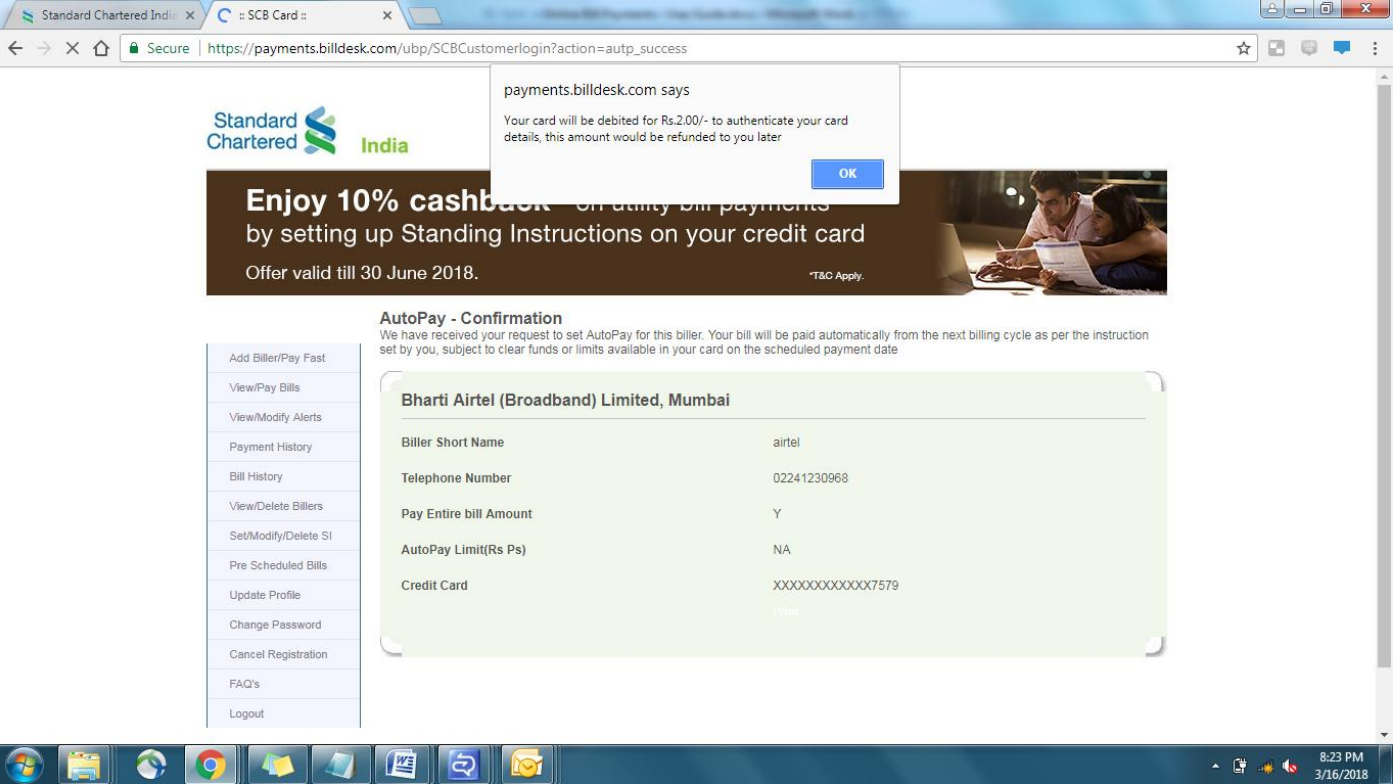